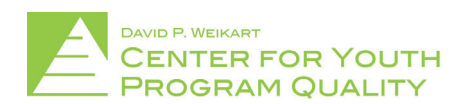

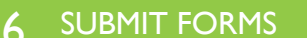

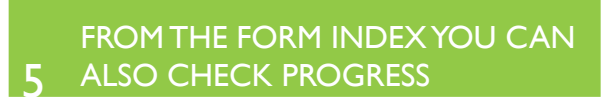

 $\boldsymbol{\varLambda}$  . ENTER THE DATE OF REVIEW, REVIEW GOAL, AND ADD REVIEW

3 CLICK ON THE REVIEW SECTION FROM THE FORM INDEX

2 CHOOSE A FORM AND SELECT VIEW/EDIT

CLICK ON SAVED ENTRY FROM THE HOMEPAGE

SCORES REPORTER 3.0 USER GUIDE

How do I conduct a goal review and/or a goal form progress check?

1

 $@$ cypq.org

From the Scores Reporter homepage select the 'Saved Entry' tile (circled in red below) in the center middle of the tile cluster.

1.

## Welcome to the Scores Reporter

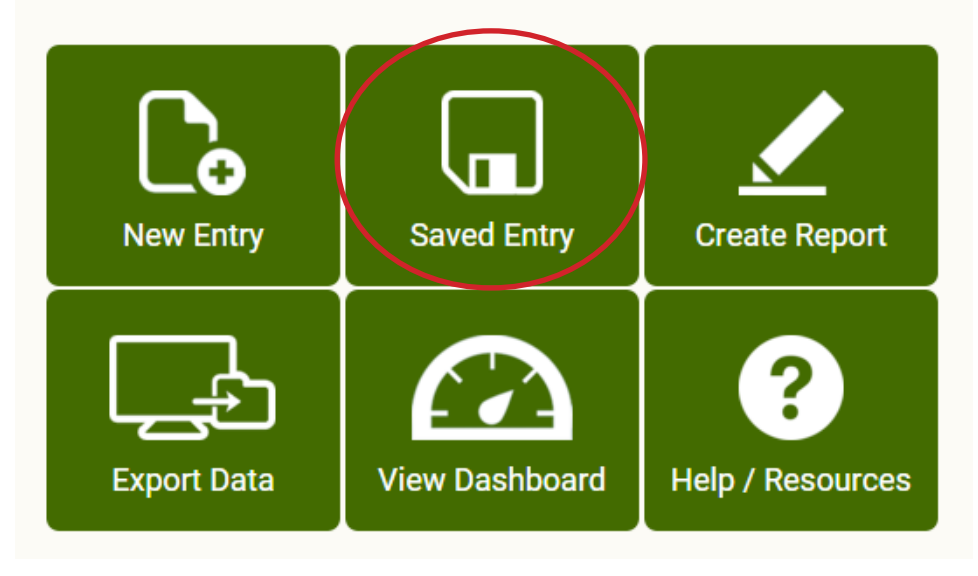

This will take you to the saved entry screen (depicted below). On this screen you will select the form that you would like to review/check in on. Once you have found the form click 'view/edit' (circled in red below). 2.

**NOTE:** If you possess a higher level access and need to limit the scope of forms that you see you can use the filter function (in the blue box below) on the left side of the page. Using this you can limit by date, form status (recommend using 'submitted', form type (click program improvement), form name (goal form), or tagging (to limit to a specific organization or site). Not all filters need to be applied; only the ones necessary for you to limit the field enough to find the form you are looking for.

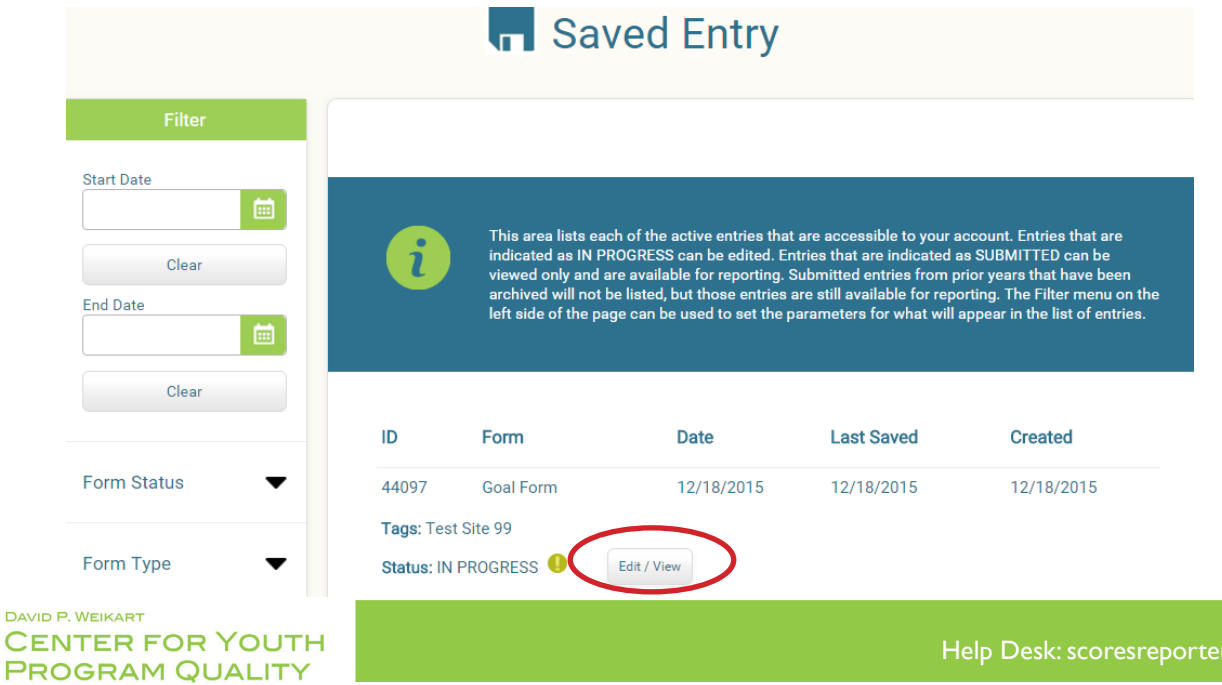

## SCORES REPORTER 3.0 USER GUIDE

 $\text{\rm ter} @ \text{\rm cypq}.\text{\rm org}$ 

Once you have selected your form you will be brought to the form index (depicted below) where you will need to choose which area of the form you would like to contribute to. If you would like to submit a goal review click the 'goal review' section (example circled in red below), if you would like to conduct a goal check-up click the 'progress check' section. 3.

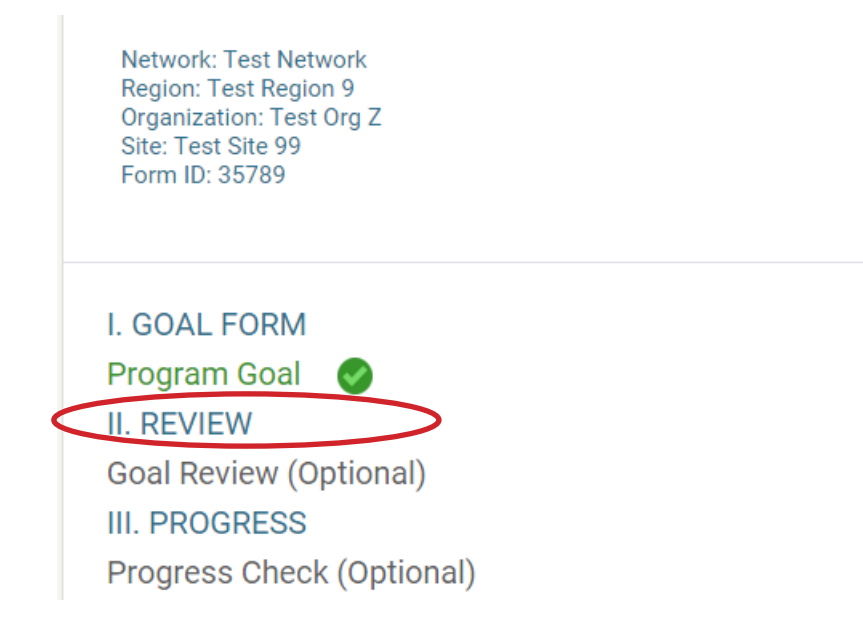

Once the section of the form has been selected, you will be directed to either the goal review or progress check page.

 For the goal review page you will need to put the date that you are conducting the review on. From there enter your review of the goal and any items that still need work or have been successfully accomplished. More reviews for that goal (if you are making reviews at multiple time points or for different parts of the same goal) can be entered by clicking the 'add goal review' button (circled in red below). 4.

**NOTE:** If at any point you need to reference the original goal you can review it by clicking 'index' and then clicking on 'program goal' to see what has been entered. You can then navigate back to 'goal review' by clicking next or by using the index.

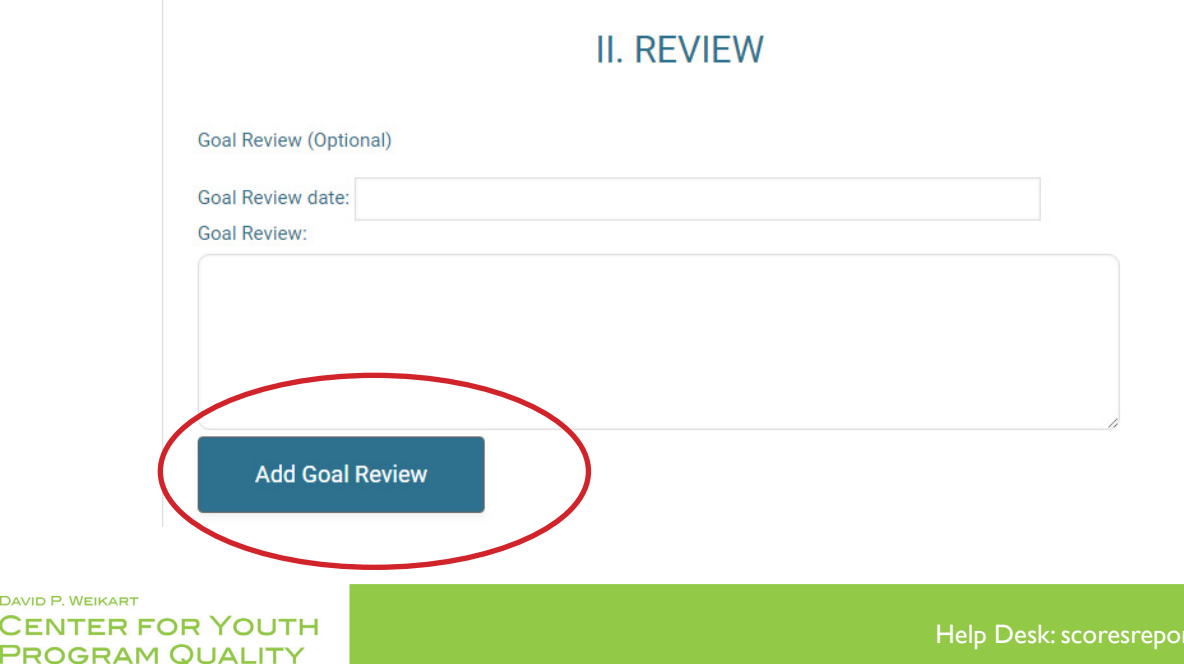

For the progress check page, as with the goal review page, you will need to put the date that you are conducting the review on. From there enter your check in of the goal and how successfully those goals have been maintained once accomplished. More progress checks for that goal (if you are conducting check ins at multiple time points or for different parts of the same goal) can be entered by clicking the 'add progress check' button (circled in red below). 5.

**NOTE:** If at any point you need to reference the original goal you can review it by clicking 'index' and then clicking on 'program goal' to see what has been entered. You can then navigate back to 'progress check' by clicking next twice or by using the index.

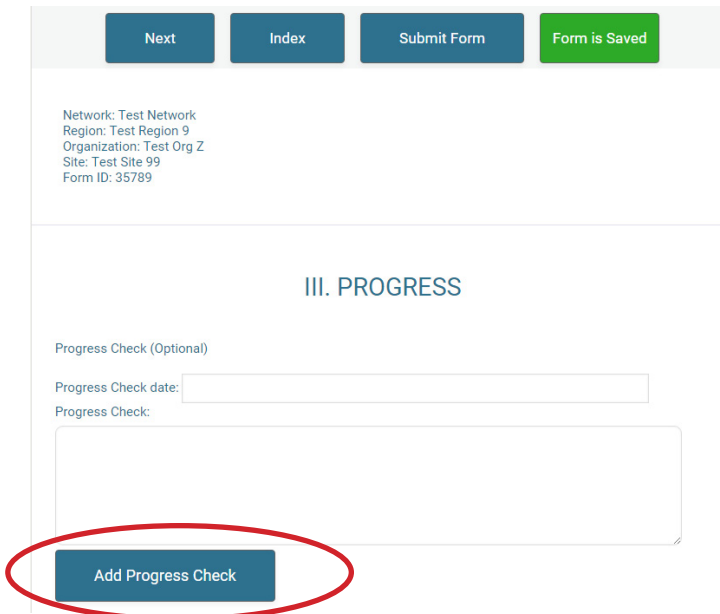

Once all of the necessary information has been entered click the 'Submit Form' button (circled in red below). The form should now be submitted (or resubmitted)! 6.

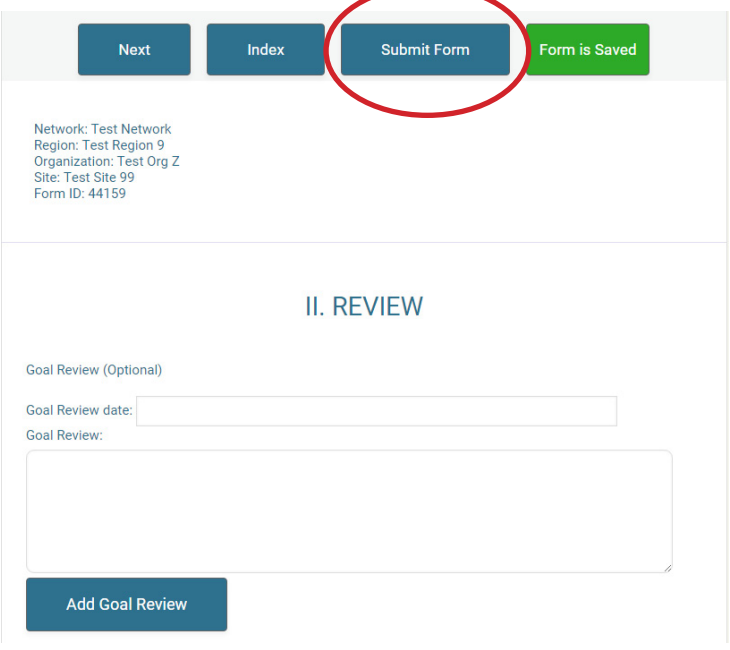

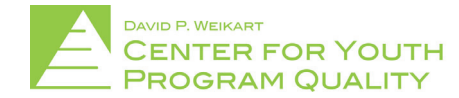

## SCORES REPORTER 3.0 USER GUIDE

If you would like to conduct a goal review or goal check in for a different goal form you can access them by going back to the homepage and clicking saved entry again or by directly clicking saved entry (circled in red below).

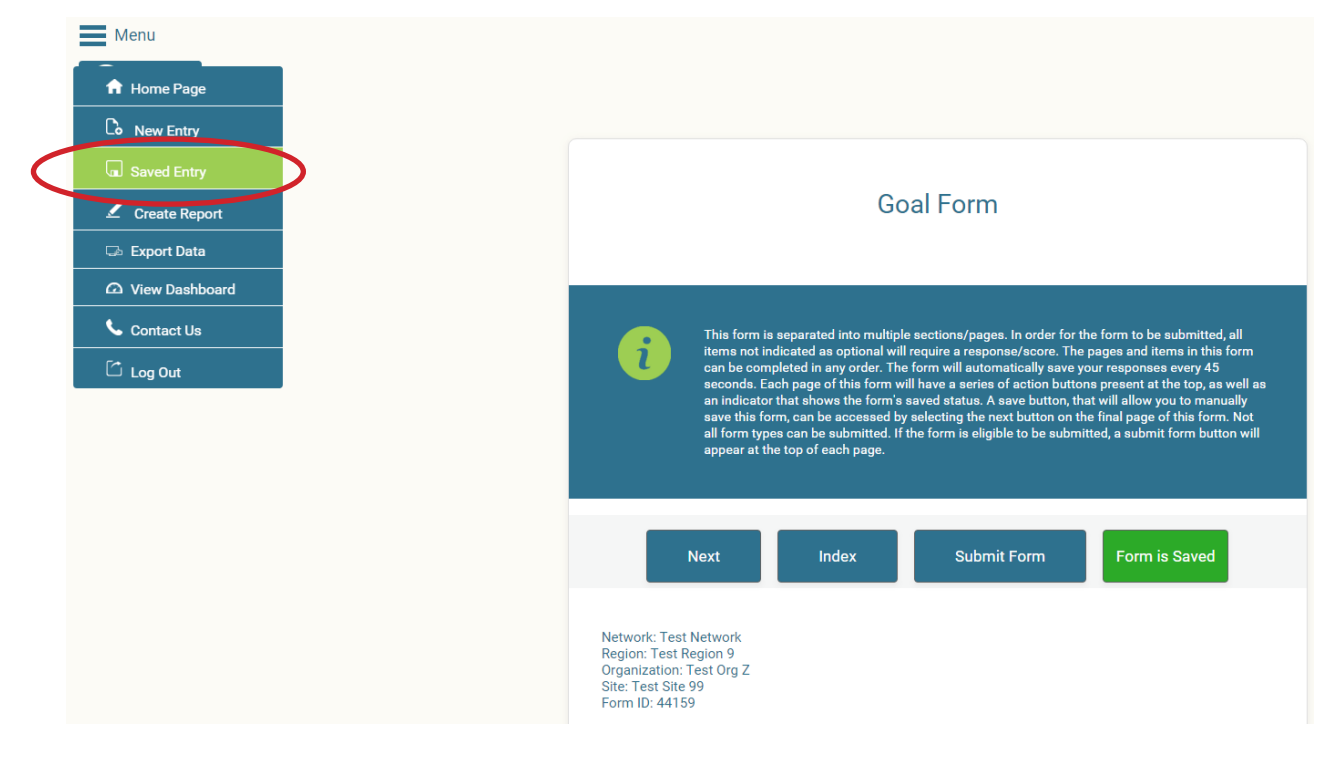

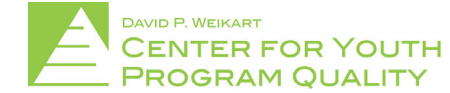